## HOW TO PRINT A RECEIVING REPORT (RECEIVER)

1. Complete receiving in Archibus (instructions are located on our Training website under Archibus Guides) [\(http://fs.utk.edu/Units/CommInfo/Training/default.html\)](http://fs.utk.edu/Units/CommInfo/Training/default.html) 

Once you have completed the receiving in Archibus

- 2. Check box vendor you need for the receiving report (RED arrow)
- 3. Check box invoice you need for the receiving report (BLUE arrow)
- 4. Click the "Receiving Report" button (GREEN arrow)
- 5. Click print icon (PINK arrow)
- 6. Click "PDF" (ORANGE arrow)
- 7. Click "OK" (PURPLE arrow)
- 8. Once you click "OK", report will generate. Click the PRINT button (in blue, top left)

NOTE: You must complete the receiving in Archibus first, otherwise the system will not generate the information needed for your printed receiver.

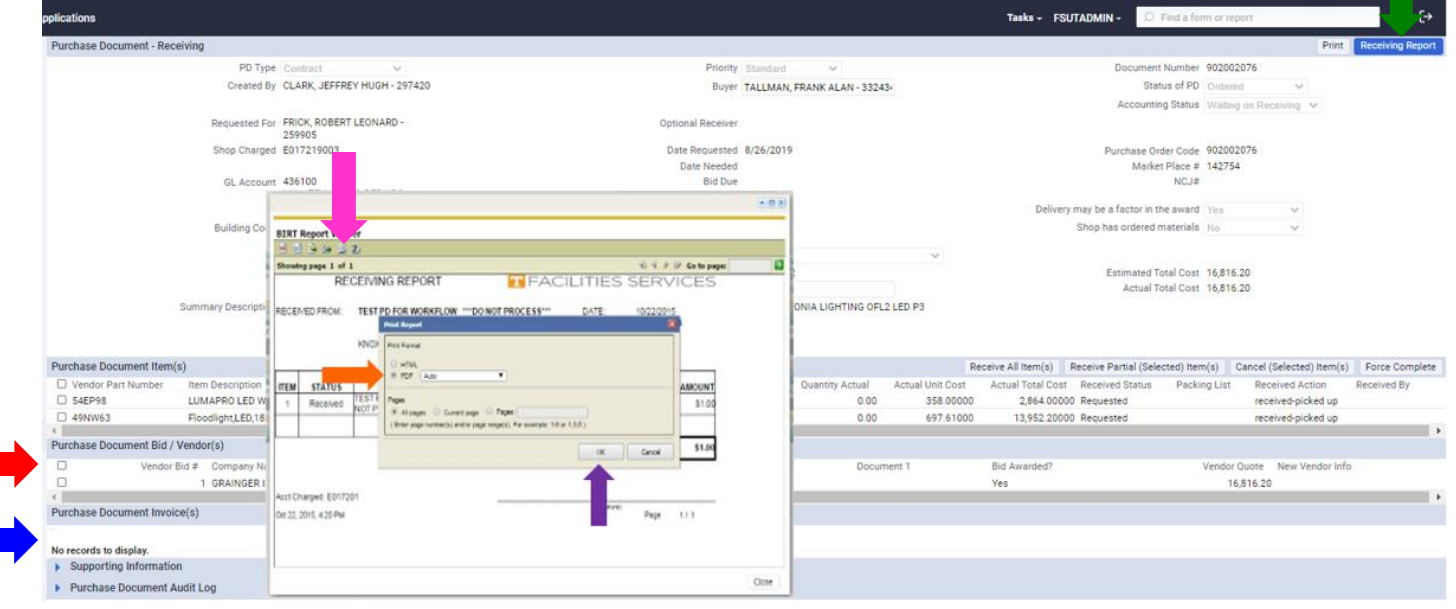